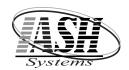

799 Stephenson Hwy. Suite C Troy, Michigan 48083 Phone (248) 577-9000 Fax (248) 577-9009

# QuickTouch Restaurant Management System

**Operating Instructions** 

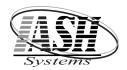

799 Stephenson Hwy. Suite C Troy, Michigan 48083 Phone (248) 577-9000 Fax (248) 577-9009

#### **STARTING A CHECK:**

- 1. Enter your Login ID and Password or place your finger on the finger print reader
- **2.** Select the Items for the customers order
- 3. Review your entries to confirm they are correct

#### ADDING A CHECK (SEAT) TO THE TABLE:

- 1. Press the "Add Check to Table" button
- **2.** Enter the number of Checks and click OK
- 3. The Current Check Number will be displayed in the lower right corner
- **4.** Press the Red Check button in the lower right corner to toggle each check to display or all checks combined. The **Chk** # column will display the check numbers.

#### **SAVING AND PRINTING A CHECK:**

- 1. When your Check is correct, press the "Save Check" button
- 2. Click "Save" or "Save & Print". Save will save the check and send the items to the appropriate kitchen printers. Save & Print will do the same and print a copy of the check or checks for the server.
- 3. Select "Carry Out", "Delivery" or "Dine In".
  - **a.** Dine In will prompt for the Table Number or the Name depending on settings
  - **b.** Carry Out or Delivery will prompt for Date, Time & Customer, Customer only or Name depending on settings

#### **RECALL A CHECK:**

- 1. Enter your Login ID and Password or place your finger on the finger print reader
- 2. Press the "Recall Check" button
- 3. Select "Carry Out", "Delivery" or "Dine In"
- **4.** A Screen displaying all of your open checks will appear
- 5. Press the appropriate check and press "Select", this will open the check
- **6.** Enter any additional items to the order

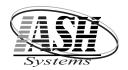

799 Stephenson Hwy. Suite C Troy, Michigan 48083 Phone (248) 577-9000 Fax (248) 577-9009

- 7. When your Check is correct, press the "Save Check" button
- 8. Click "Save" or "Save & Print". ". Save will save the check and send the items to the appropriate kitchen printers. Save & Print will do the same and print a copy of the check or checks for the server.

#### **CLOSING A CASH CHECK:**

- 1. Enter your Login ID and Password or place your finger on the finger print reader
- **2.** Recall a Check as described above
- 3. If all items are on the order and the order is correct, press the "TOTAL PRINT/DONE" button
- **4.** Enter the Amount Tendered or press a Cash Tendered button and press the "**Cash**" button
- 5. The change due will be displayed
- **6.** Press the "**OK**" button to complete the transaction

#### **AUTHORIZING A CREDIT CARD CHECK:**

- 1. Enter your Login ID and Password or place your finger on the finger print reader
- **2.** Recall a Check as described above
- 3. If there are Multiple Checks on this order, press the Red Check button in the lower right corner to toggle each check to display or all checks combined. The Chk # column will display the check numbers. Select the appropriate Check to cash out or all checks if they are all getting paid with one credit card.
- **4.** If all items are on the order and the order is correct, press the "Save Check" button
- 5. Press the "Pre Authorize Check" button and then press "Save & Print"
- **6.** Enter the Amount Tendered and press the "**Authorize**" button
- 7. You will then be prompted to swipe the credit card
- **8.** The system will print two vouchers. One for the customer to sign with the Tip Amount for you to keep and the other for the customers receipt.

#### **CLOSING AN AUTHORIZED CHECK:**

1. Press the "Pre Auth Recall" (PA) button

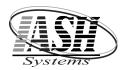

799 Stephenson Hwy. Suite C Troy, Michigan 48083 Phone (248) 577-9000 Fax (248) 577-9009

- 2. A Screen displaying all Pre-Authorized Checks will appear
- **3.** Press the appropriate check and press the "**Authorize**" button
- **4.** Enter the Tip Amount and press "**OK**"